# Frequency Response Analyzer Moku:Go User Manual

Moku:Go's Frequency Response Analyzer can be used to measure a system's frequency response from 10 mHz up to 30 MHz.

Frequency Response Analyzers are commonly used to measure the transfer functions of electrical, mechanical or optical systems by injecting a swept sinewave into the system and then comparing the output voltage to the input voltage. The resulting measurements of the system's magnitude and phase response can be used to optimise the closed-loop response of control systems, characterize resonant behaviour in non-linear systems, design filters, or measure the bandwidth of different electronic components. Frequency Response Analyzers are quite simply an indispensable tool in any electronics lab.

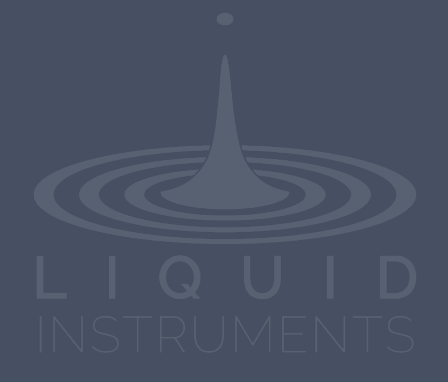

## **Table of Contents**

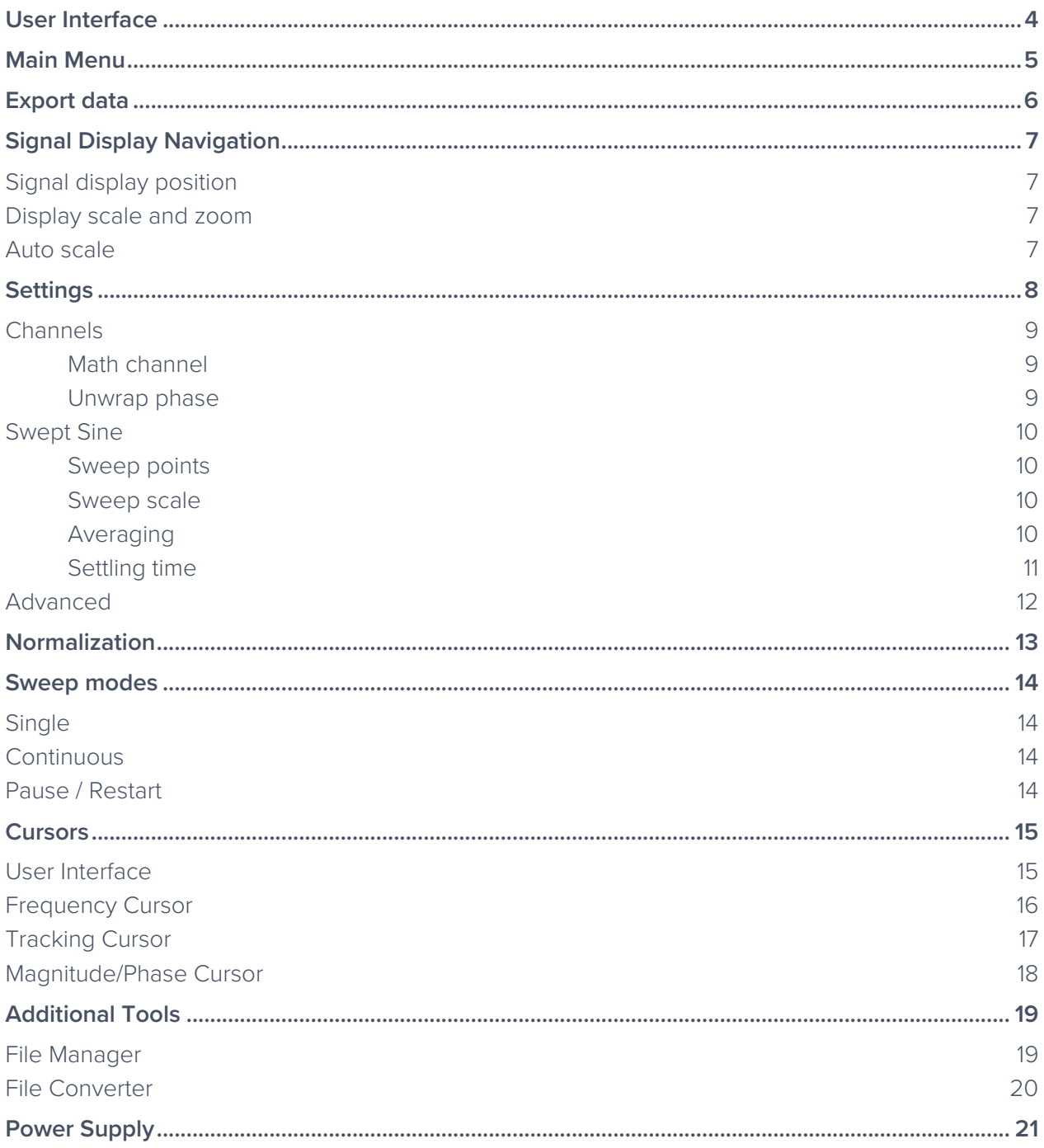

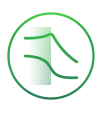

## Ensure Moku:Go is fully updated. For the latest information:

## www.liquidinstruments.com

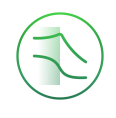

## **User Interface**

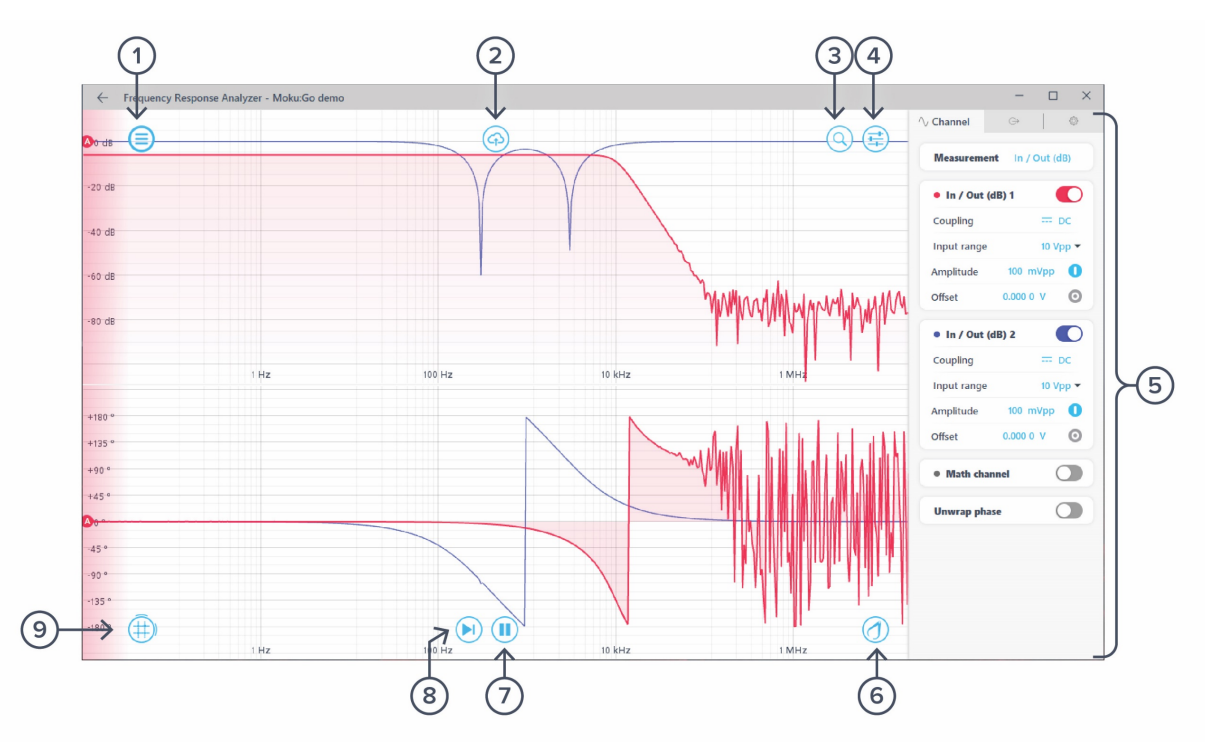

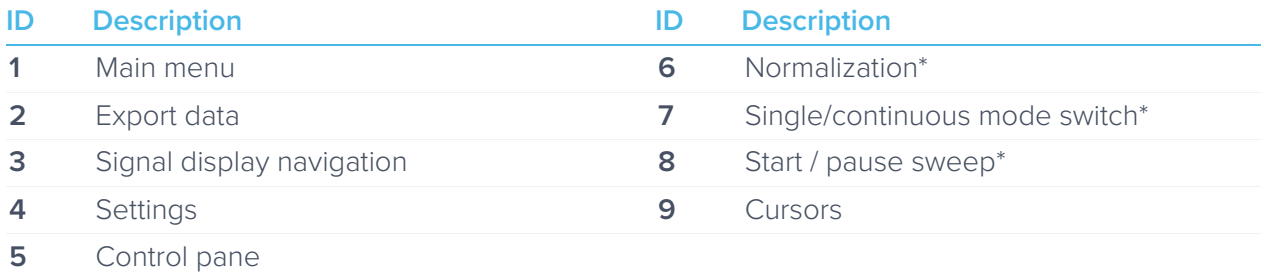

\*Detailed information can be found in the Sweep mode section.

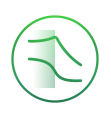

## **Main Menu**

The **main menu** can be accessed by clicking the  $\left( \begin{array}{c} \equiv \\ \equiv \end{array} \right)$  con on the top-left corner.

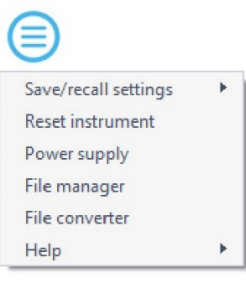

This menu provides the following options:

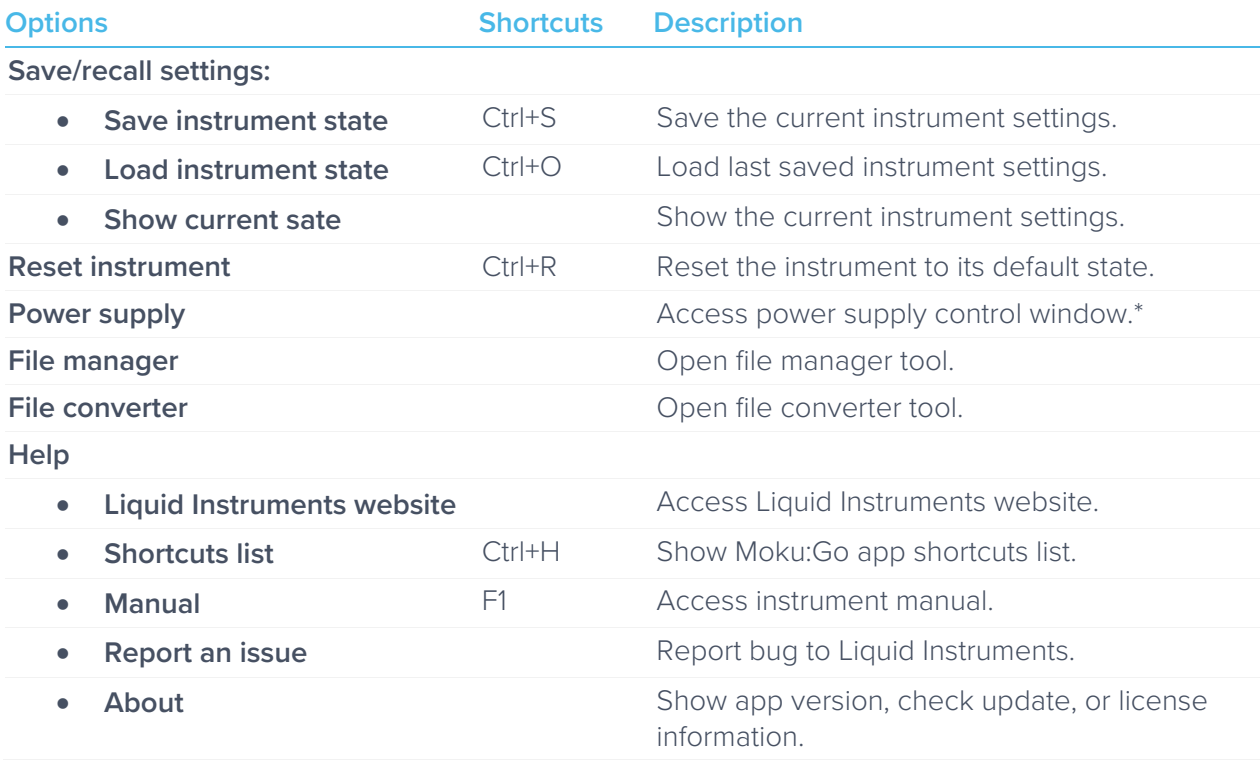

\* Power supply is available on Moku:Go M1 and M2 models. Detailed information about power supply can be found in Moku:Go power supply manual.

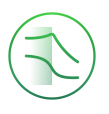

## **Export data**

The **export data** options can be accessed by clicking the  $\widehat{q}$  icon, allowing you to:

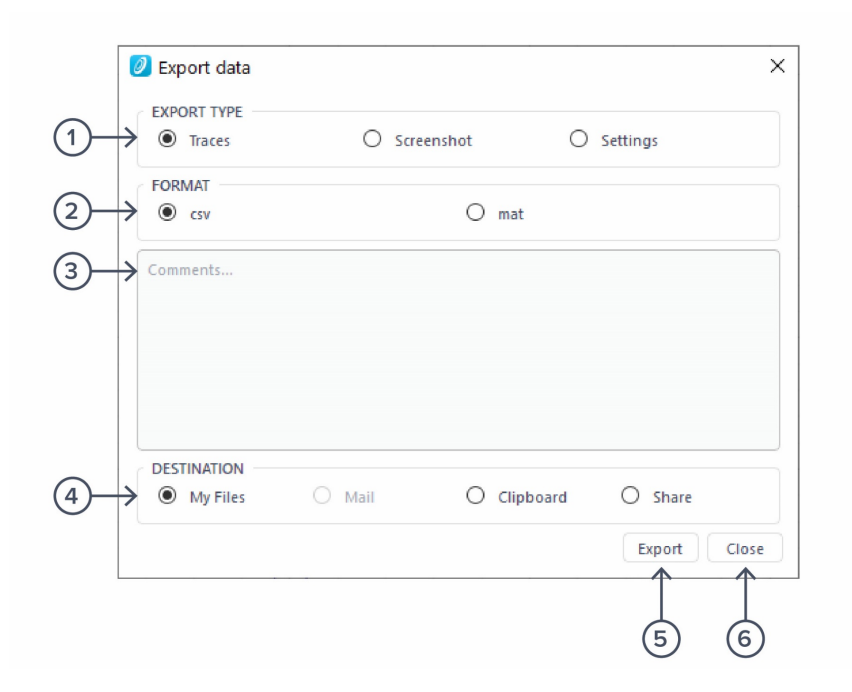

#### **ID Description**

- Select the type of data to export.
- Select the file format (CSV or MAT).
- Enter additional comments for the saved file.
- Select the exporting location on your local computer.
- Click to execute data export.
- Click to close the export data window.

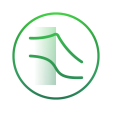

## **Signal Display Navigation**

### Signal display position

The displayed siganl can be moved around the screen by clicking anywhere on the signal display window and dragging to the new position. The cursor will turn into a  $\mathbb O$  icon once clicked, drag horizontally to shift along the frequency axis and drag vertically to shift along the amplitude/power axis.

The signal display can also be moved hotizontally and vertically with arrow keys.

### Display scale and zoom

Scrolling the mouse wheel zooms in and out along the primary axis. Access the scroll setting by

hovering the cursor over the  $\overline{Q}$  icon.

**Icons Description**

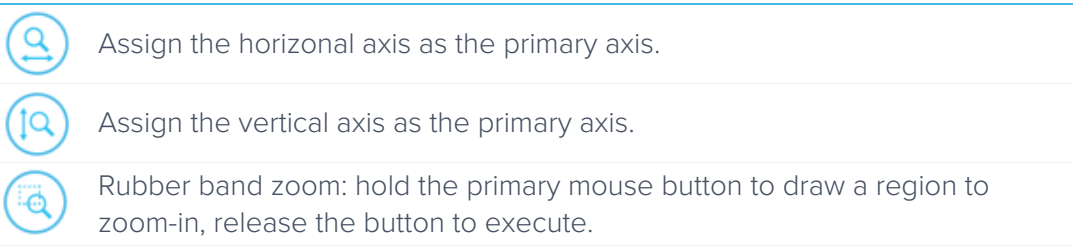

Additional keyboard combinations are also available.

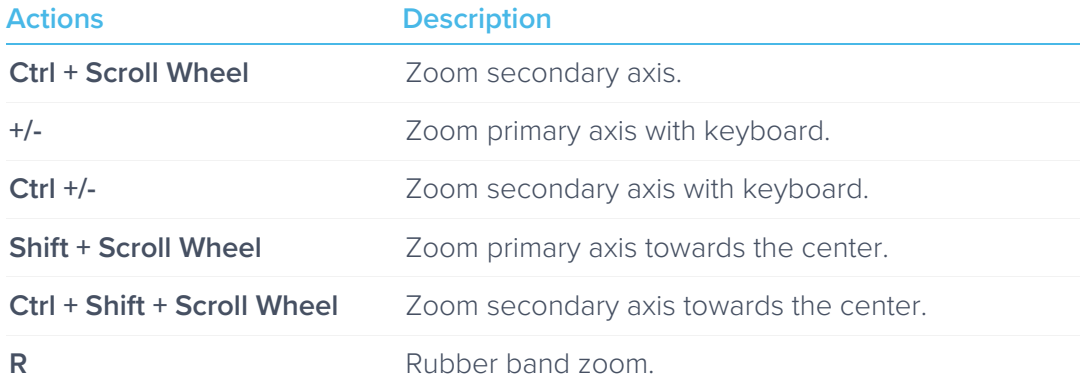

### Auto scale

Double click anywhere on the signal display window to auto scale the traces.

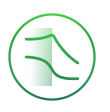

## **Settings**

The instrument control menu allows you to configure the Frequency Response Analyzer for your measurement, which will vary depending on the specific characteristics of the system under test.

Access the instrument Control menu by clicking the  $\overrightarrow{f}$  icon.

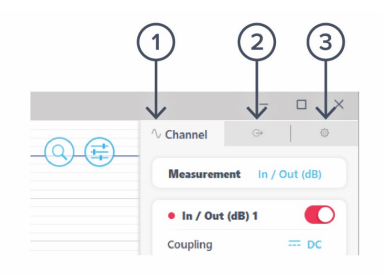

#### **ID Description**

- **1** Channel
- **2** Swept sine
- **3** Advanced

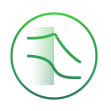

### **Channels**

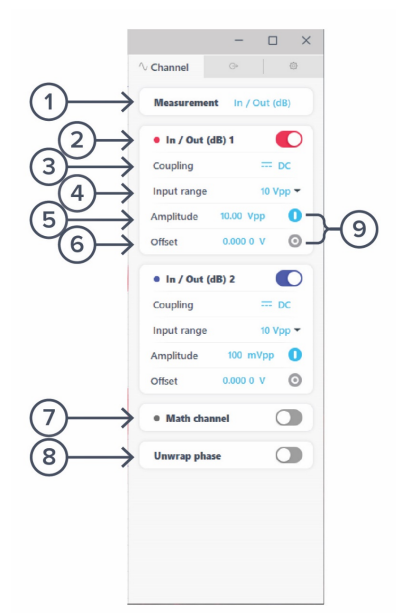

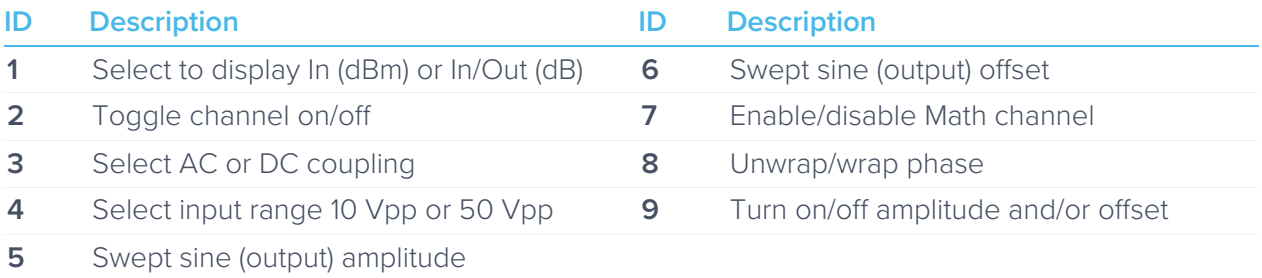

#### **Math channel**

- Select between addition, subtraction, multiplication and division of the two channels.
- Compare transfer functions of channel 1 and 2 by configuring them identically.

#### **Unwrap phase**

• Phase is measured as a modulo of  $2\pi$ . Enabling unwrapping will display an estimate of the total accumulated phase of the system.

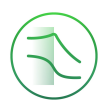

### Swept Sine

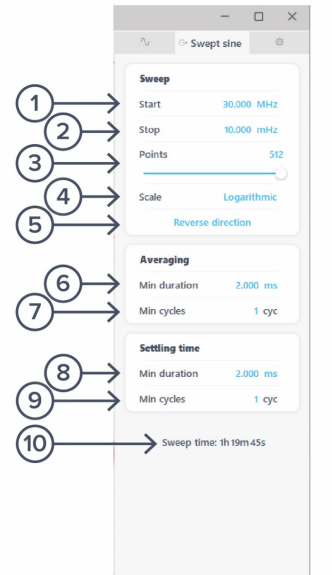

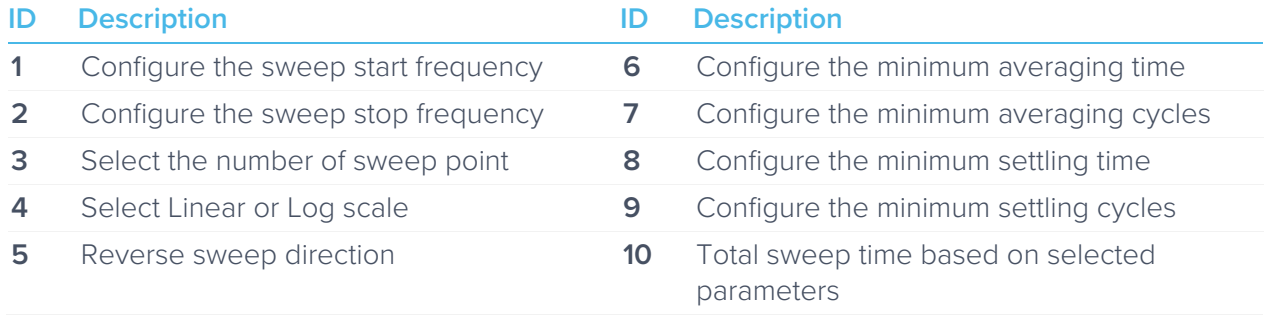

#### **Sweep points**

• Increasing the number of points in the sweep increases frequency resolution of the measurement allowing narrower features to be detected over a wider frequency range but will increase the total measurement duration.

#### **Sweep scale**

• The discrete points in the swept sine output can be spaced linearly or logarithmically. Logarithmic sweeps provide greater measurement resolution at lower frequencies.

#### **Averaging**

• Measurements at each point in the frequency sweep are averaged to improve accuracy and precision. You can configure the period over which each measurement is averaged to control the signal-to-noise ratio (SNR). Longer averaging times result in higher SNRs, allowing small features to be detected with greater precision. Shorter averaging times result in lower SNR measurements but the reduce total sweep time.

• The total averaging time is determined based on the **minimum duration** and **minimum number of cycles** over which each point in the sweep is averaged. Moku:Go's Frequency Reference Analyzer averages for the greater of the two values rounded up to the nearest number of integer cycles in order to avoid spectral leakage.

#### **Settling time**

- The settling time determines how long the Frequency Reference Analyzer waits before performing measurements at each frequency in the sweep. Settling time is important when characterizing resonant systems with high Q-factors in order to allow excitations to 'settle' between measurements. It can also be used to account for transmission delays in cables. When measuring a non-resonant system, the settling time should be set to equal the total propagation delay through the system.
- The total settling time is determined based on the **minimum duration** and **minimum number of cycles** over which the instrument will wait before beginning a measurement at each frequency in the sweep. The Frequency Response Analyzer will wait for the greater effective duration of the two settings before beginning a measurement at each point in the sweep.

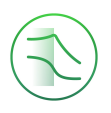

### Advanced

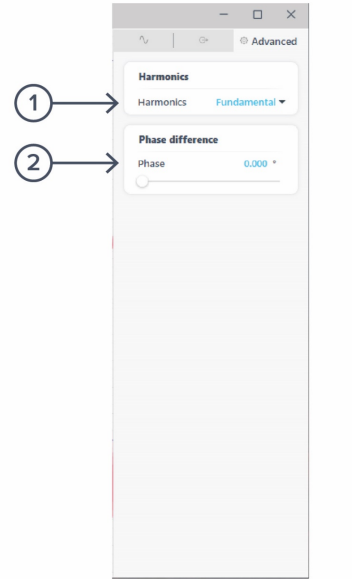

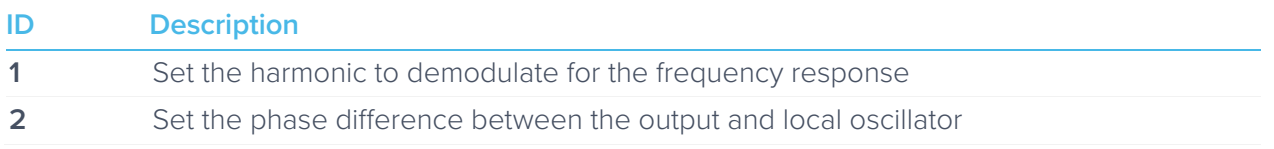

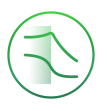

## **Normalization**

Moku:Go's Frequency Reference Analyzer features a Normalization  $\mathfrak{t}(\bigcirc)$  hat can be used to normalize subsequent measurements. Normalization is useful when compensating for cable delays and comparing different devices under test.

Clicking the  $\bigcirc$  icon will bring up the Normalization menu. Re-normalize will replace the current Normalization trace with a new one. Remove Normalization will erase all stored Normalization settings and cannot be undone.

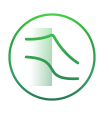

## **Sweep modes**

### **Single**

Clicking the  $\left(\bigstar\right)$  con will enable single sweep mode, which will pause the swept sine source at the end of the next full sweep. The swept sine signal will be turned off after the sweep completes and displayed data will not be updated.

### **Continuous**

Clicking the  $\bigcirc$  icon will enable continuous sweep mode, which will perform a new measurement as soon as the previous one has finished. This mode is commonly used to monitor systems with transfer functions that may change over time (e.g., control loops).

## Pause / Restart

Clicking the  $\Box$  con will immediately pause the current sweep. While paused, you can zoom in on features for more details, but no new data will be captured. Pressing the  $i(\mathbb{Q})$  ill also pause capture.

clicking the  $\bigodot$  ons will restart the sweep.

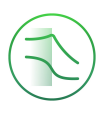

## **Cursors**

*Cursors* can be accessed by clicking the  $\left(\begin{matrix} \uparrow \\ \uparrow \end{matrix}\right)$  on, allowing you to add power or frequency cursors, or remove all cursors. In addition, you can click and hold the cursors icon, and drag horizontally to add a frequency cursor, or drag vertically to add a magnitude or phase cursor.

### User Interface

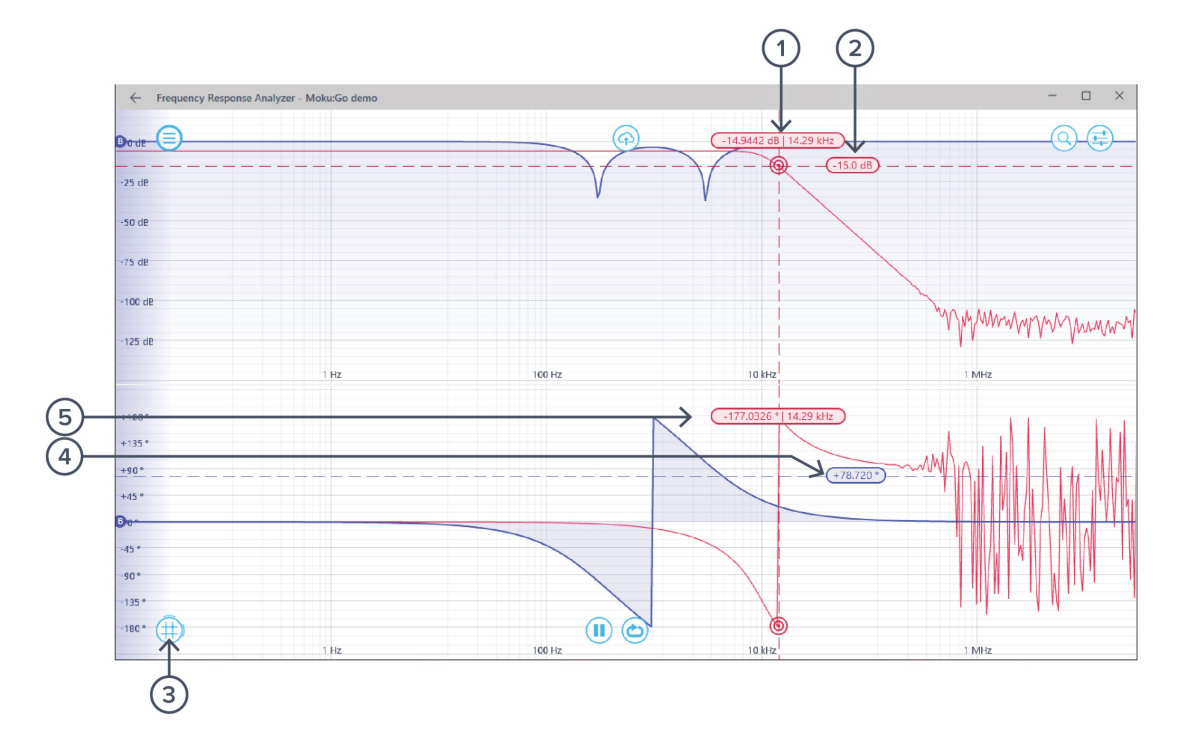

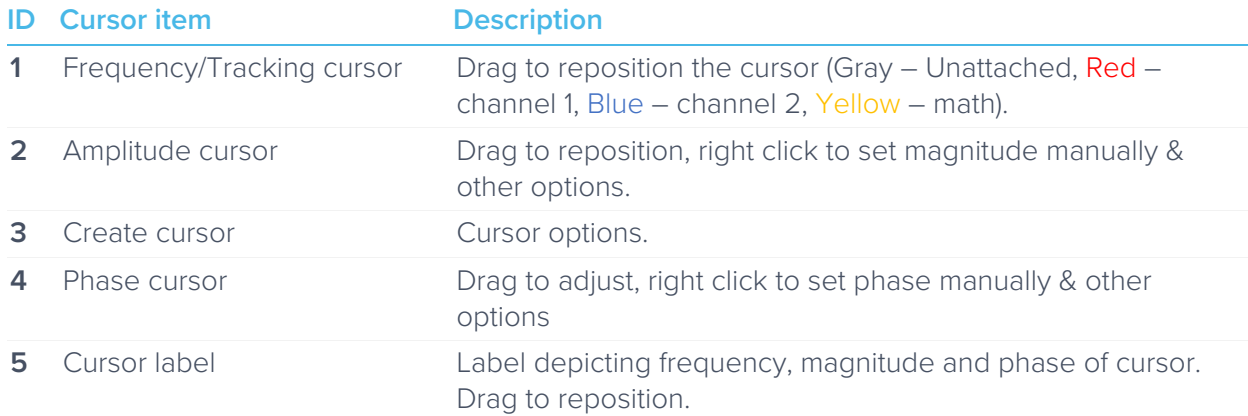

# Frequency Cursor

Right-click (secondary click) to reveal frequency cursor options:

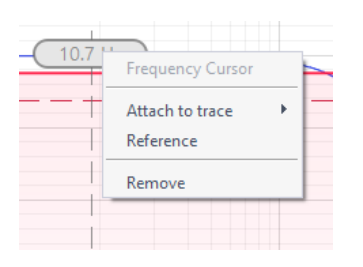

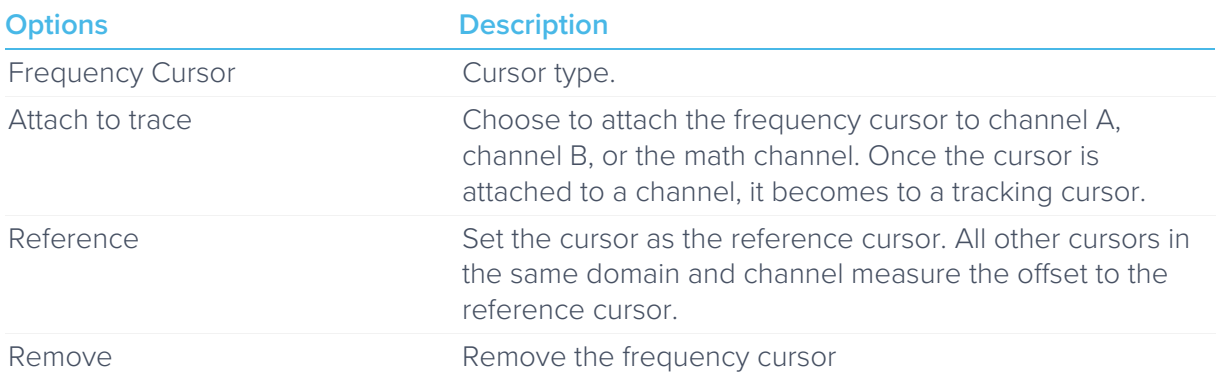

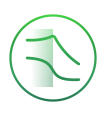

## Tracking Cursor

Once a frequency cursor is attached to a channel, it becomes to a tracking cursor. It displays the frequency and power level of the signal at the set frequency.

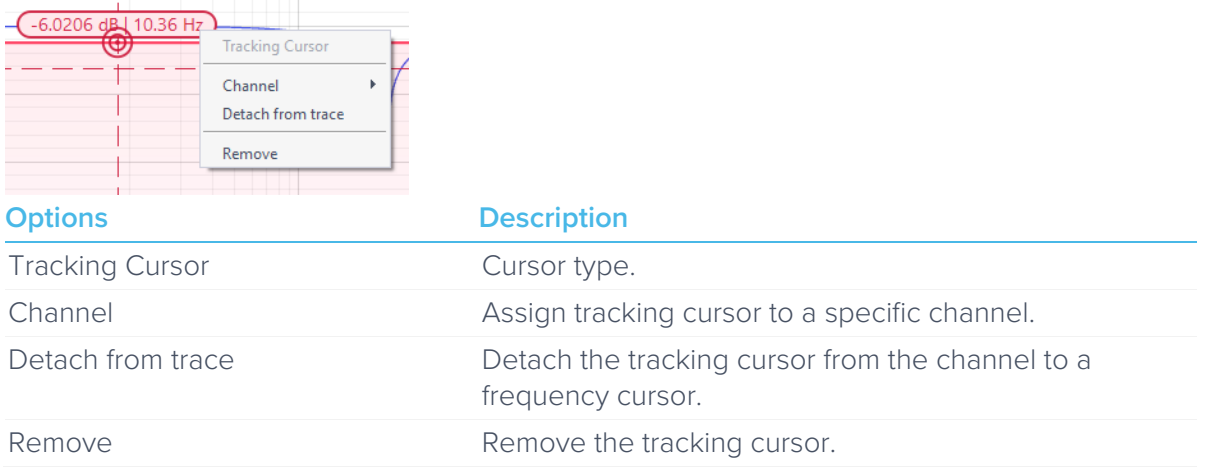

## Magnitude/Phase Cursor

Right-click (secondary click) to reveal power cursor options:

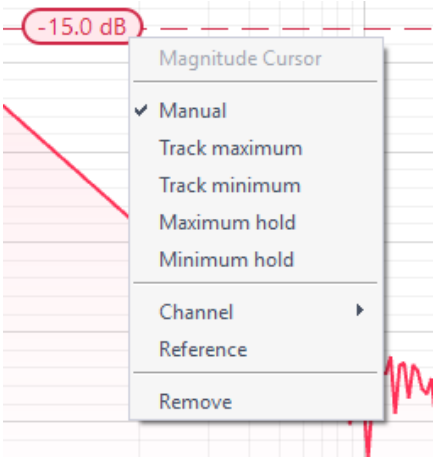

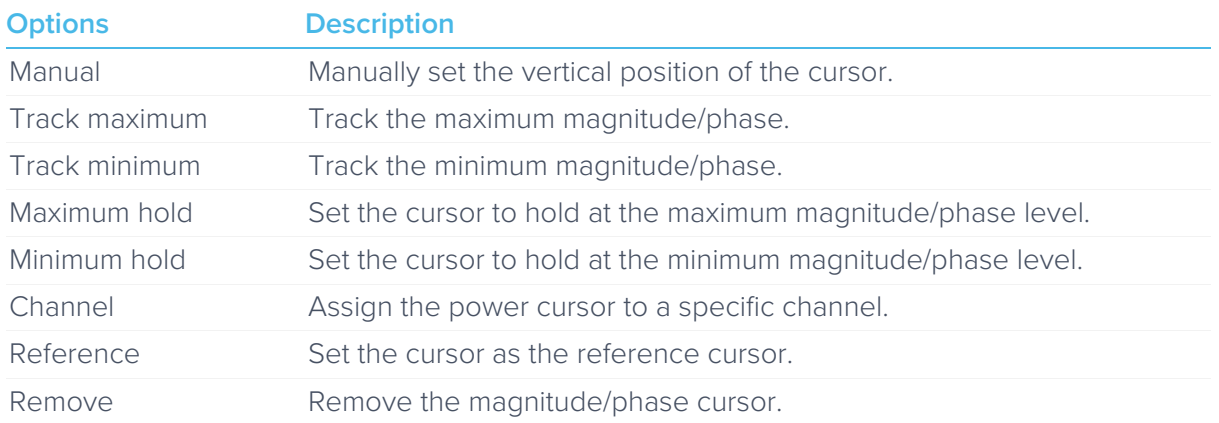

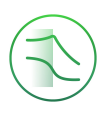

## **Additional Tools**

Moku:Go app has two built-in file management tools: file manager and file converter.

### File Manager

The file manager allows the user to download the saved data from Moku:Go to local computer, with optional file format conversion.

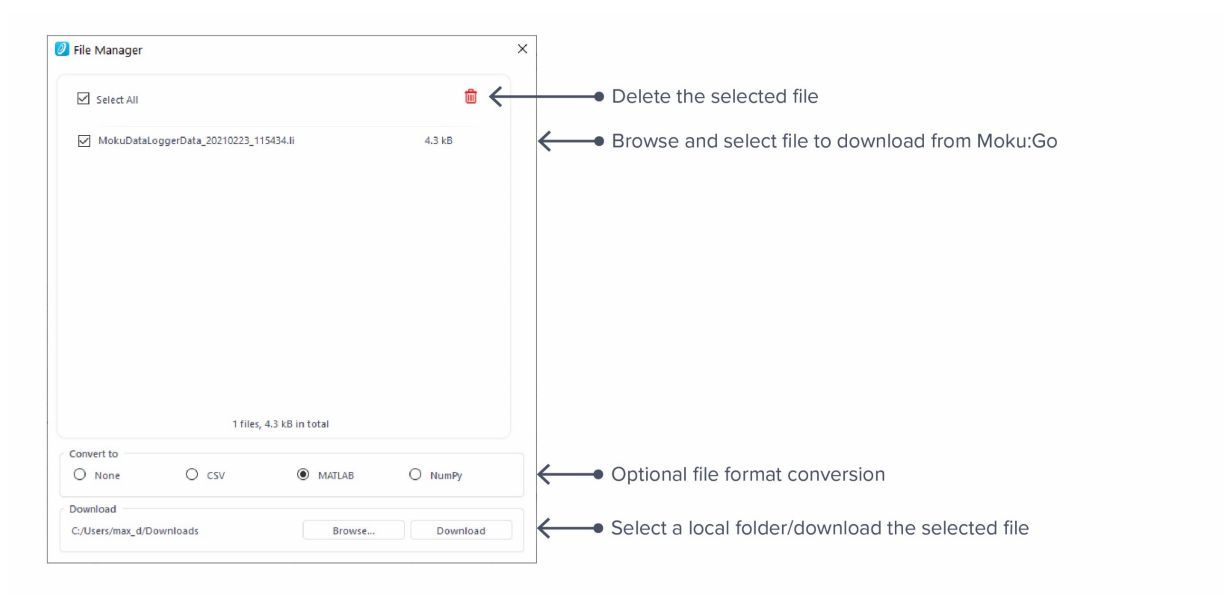

Once a file is transferred to the local computer, a  $\blacksquare$  icon shows up next to the file.

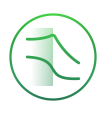

### File Converter

The file converter converts the Moku:Go's binary (.li) format on the local computer to either .csv, .mat, or .npy format.

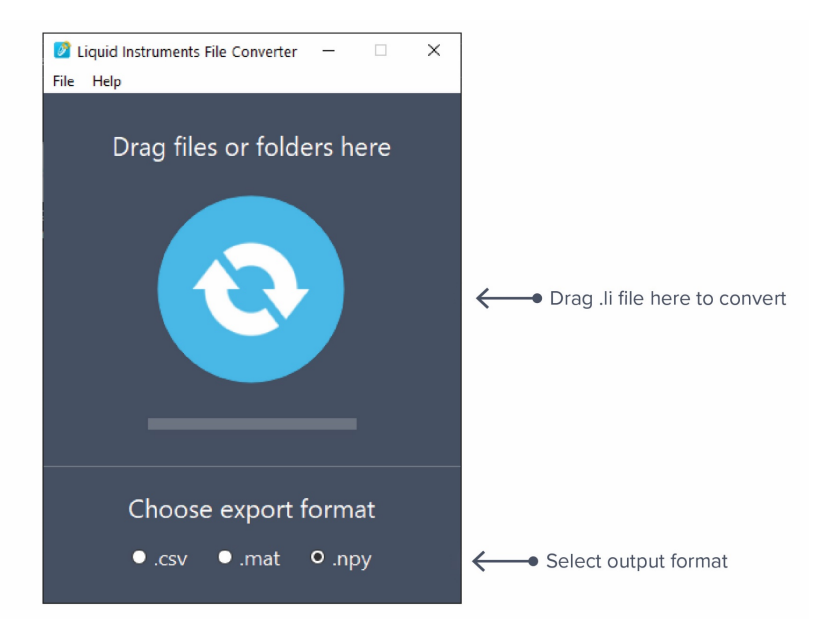

The converted file is saved in the same folder as the original file.

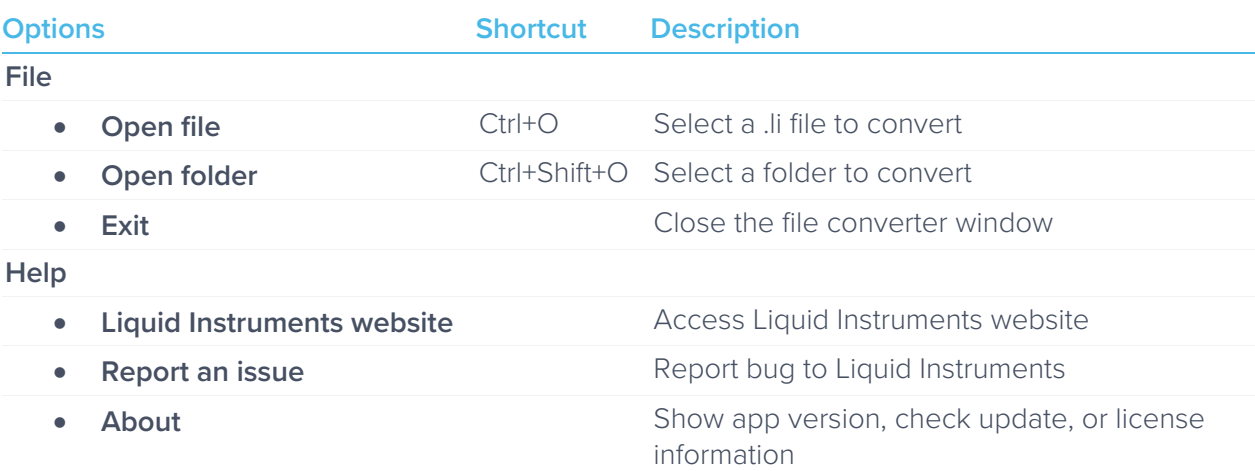

Liquid Instruments File Converter has the following menu options:

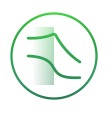

## **Power Supply**

Moku:Go Power supply is available on M1 and M2 models. M1 features a 2-channel power supply, while M2 features a 4-channel power supply. The power supply control window can be accessed in all instruments under the main menu.

The power supply operates in two modes: *constant voltage (CV)* or *constant current (CC)* mode. For each channel, the user can set a current and voltage limit for the output. Once a load is connected, the power supply operates either at the set current or set voltage, whichever comes first. If the power supply is voltage limited, it operates in the CV mode. If the power supply is current limited, it operates in the CC mode.

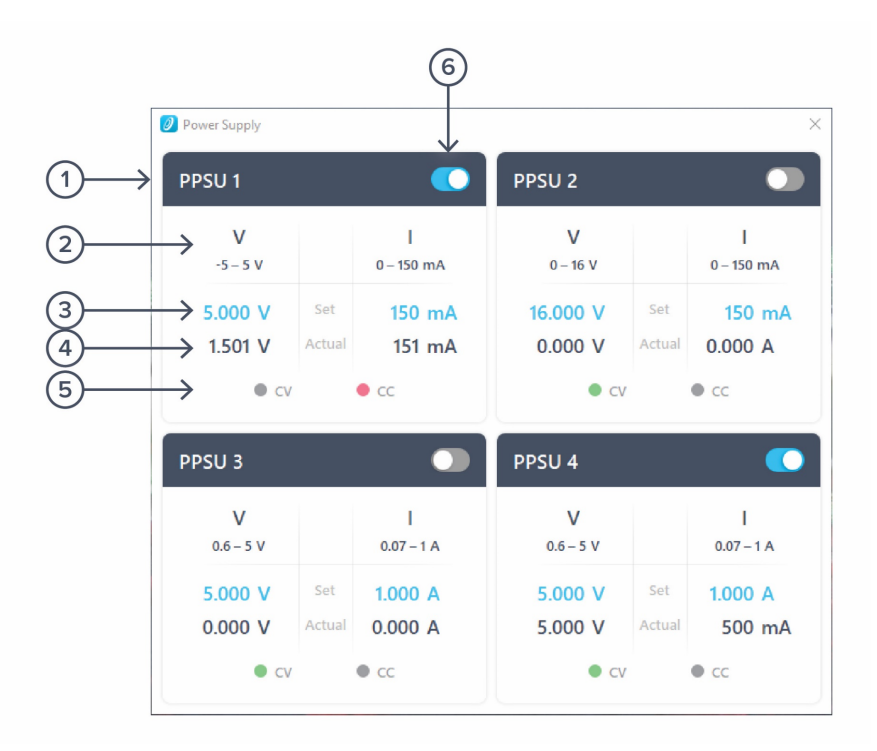

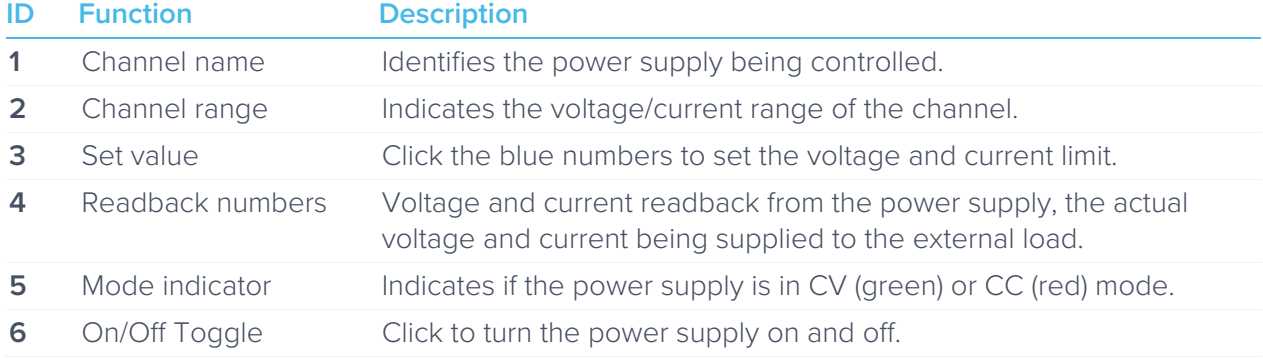

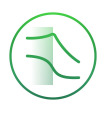

Ensure Moku:Go is fully updated. For the latest information:

www.liquidinstruments.com